# **GUIA PARA EL USO DE LA PLATAFORMA WEB DE AUTORIZACIONES DE SELLO BICENTENARIO**

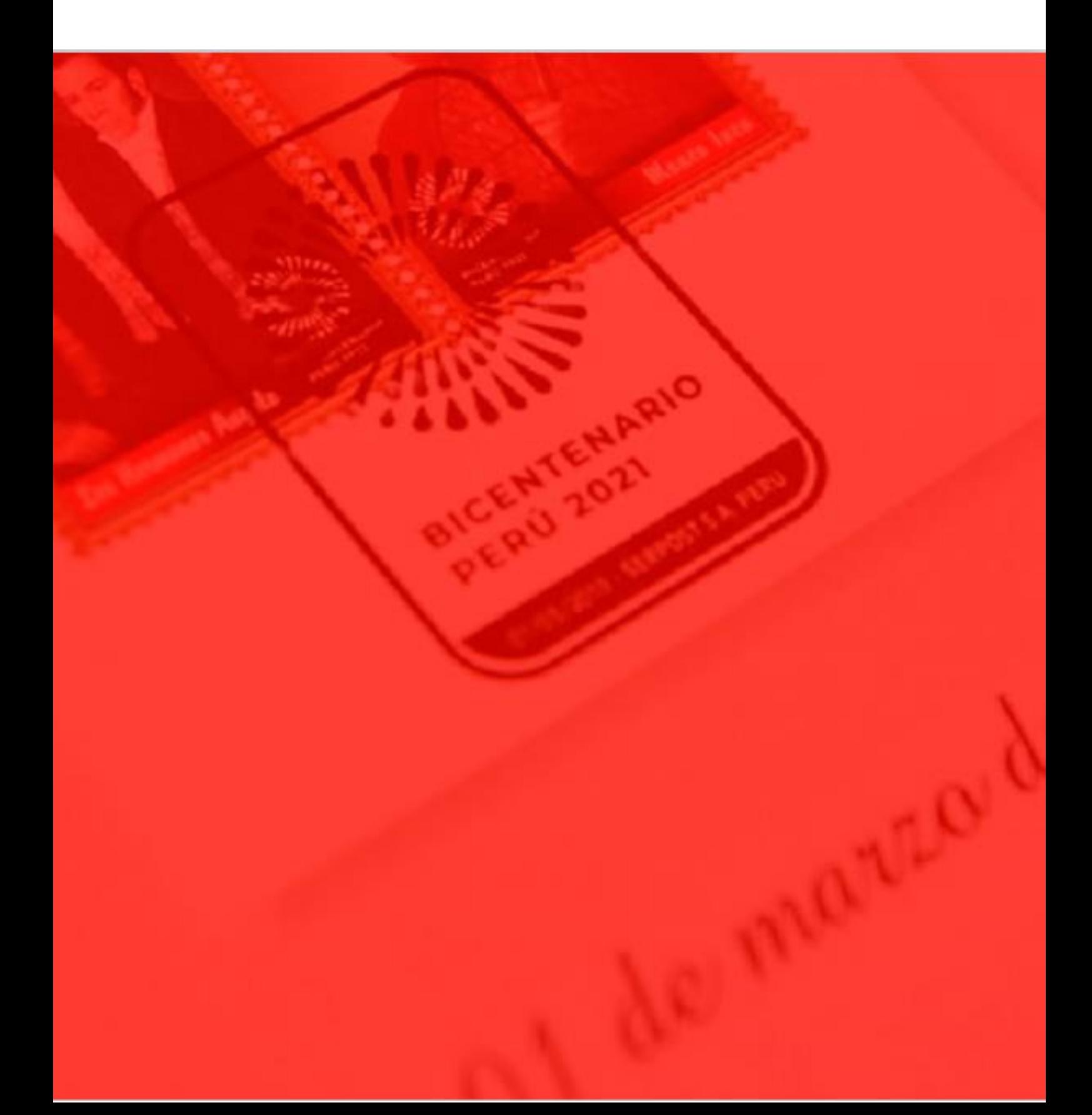

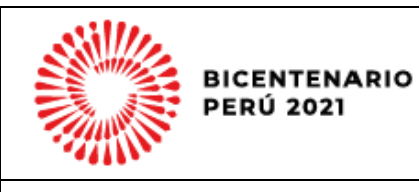

# **Contenido**

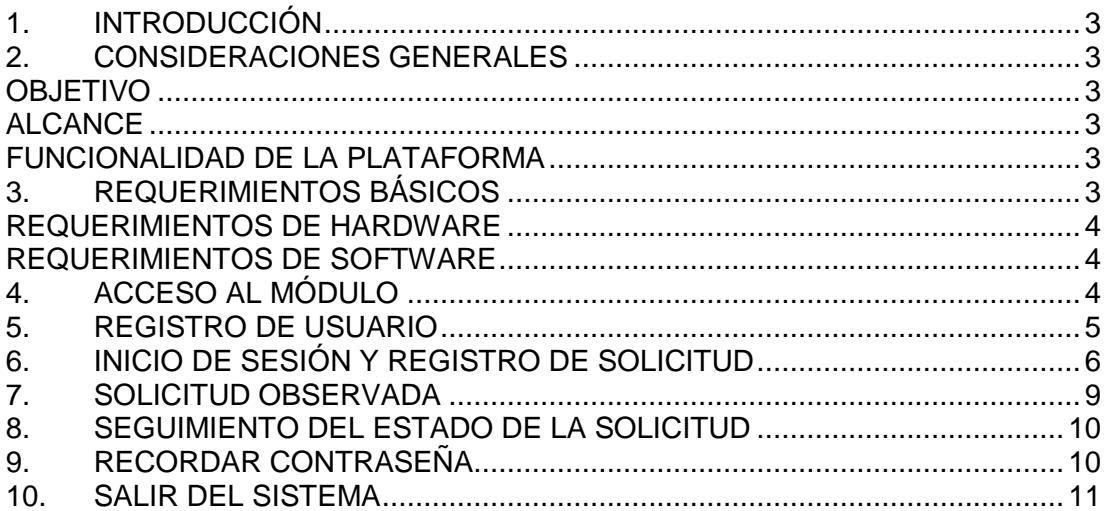

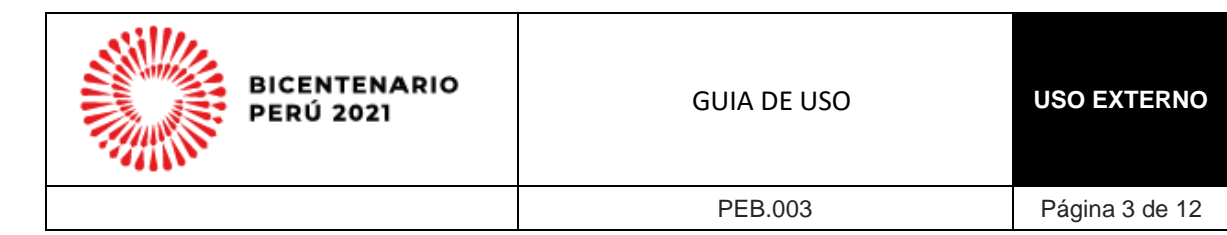

### <span id="page-2-0"></span>**1. INTRODUCCIÓN**

El Sello Bicentenario se otorgará en calidad de respaldo nominal a un emprendimiento, iniciativa, actividad o proyecto que, por su alcance y contenido, sea de relevancia para la promoción del Bicentenario de la Independencia del Perú como evento histórico, así como para el fortalecimiento de los valores que representa el Proyecto.

#### <span id="page-2-1"></span>**2. CONSIDERACIONES GENERALES**

<span id="page-2-3"></span><span id="page-2-2"></span>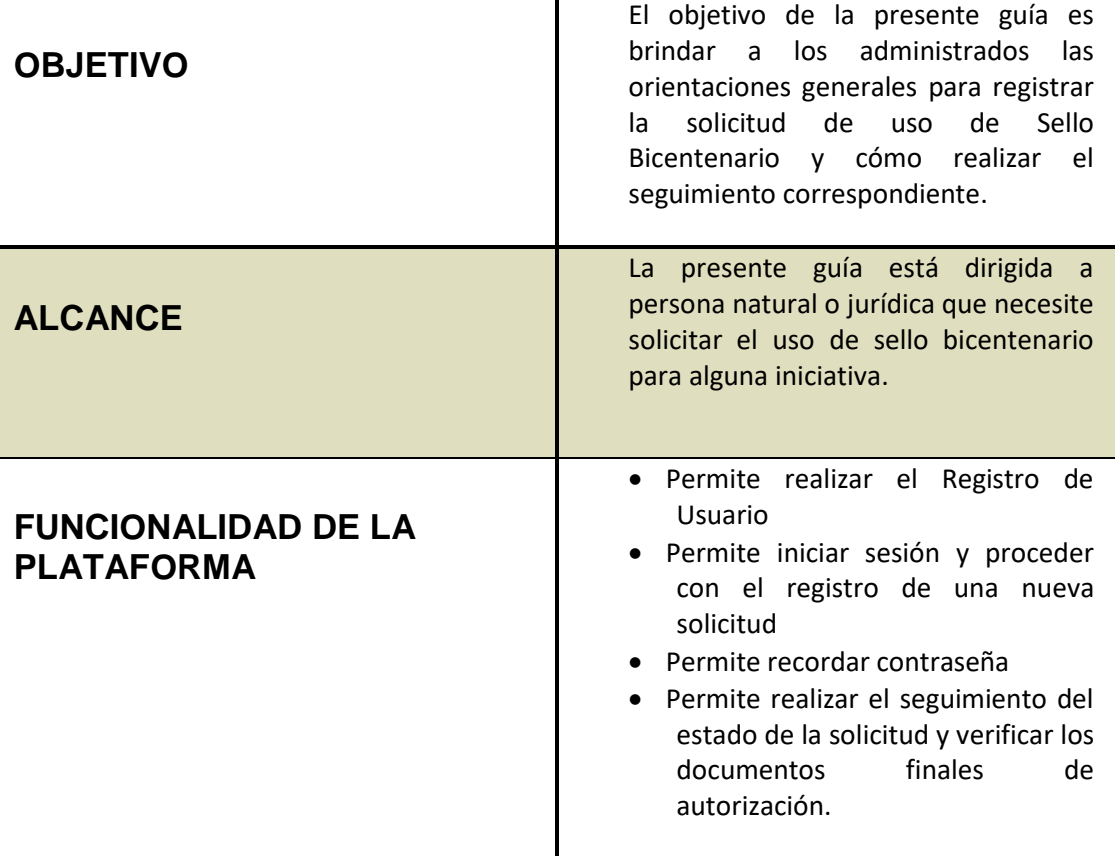

## <span id="page-2-5"></span><span id="page-2-4"></span>**3. REQUERIMIENTOS BÁSICOS**

Para el uso de la plataforma de Sello Bicentenario, se deben considerar los siguientes requerimientos básicos:

<span id="page-3-1"></span><span id="page-3-0"></span>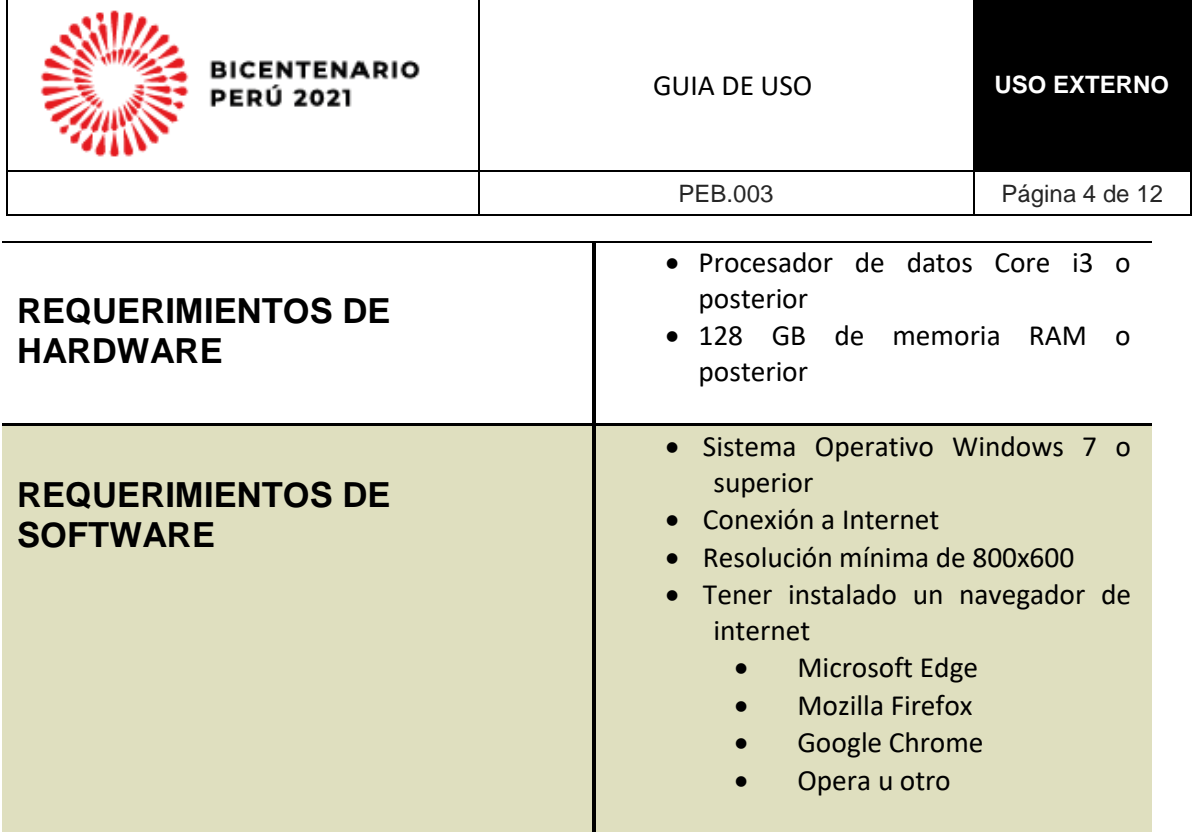

# <span id="page-3-2"></span>**4. ACCESO AL MÓDULO**

1. Para ingresar a este módulo ingrese la siguiente dirección en el navegador:

<https://bicentenario.gob.pe/selloweb>

2. Se mostrará una pantalla donde debe elegir la opción: **REGÍSTRATE**

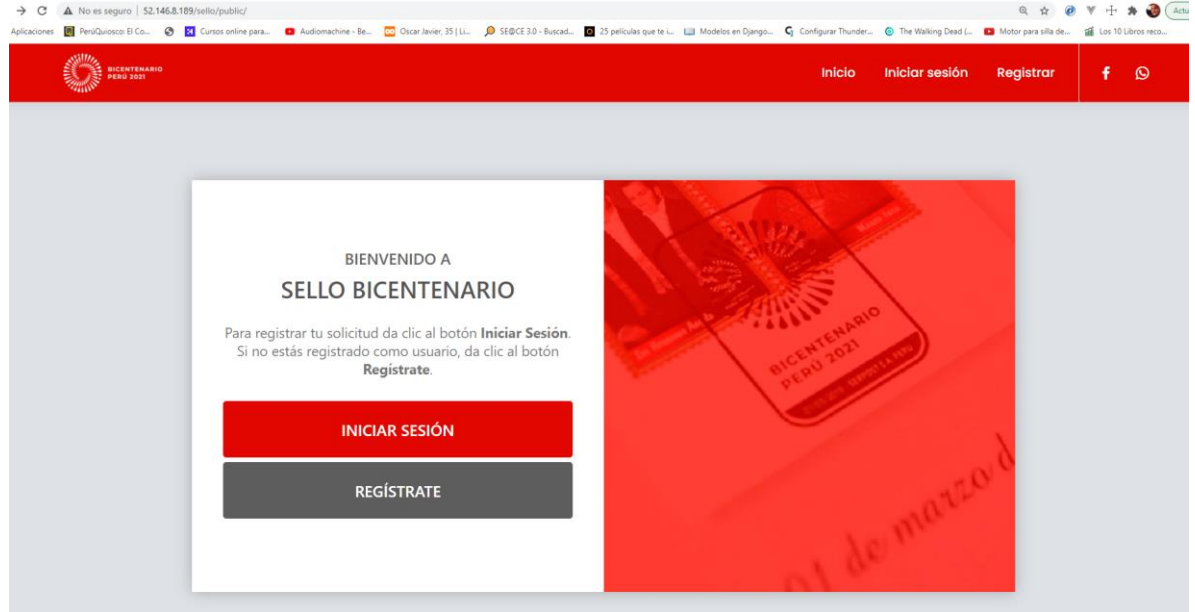

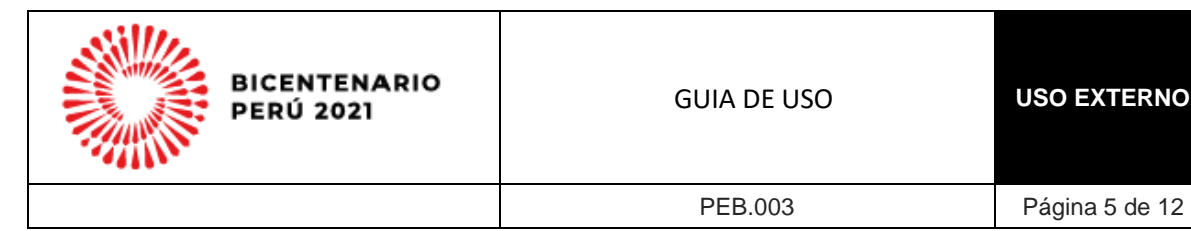

# <span id="page-4-0"></span>**5. REGISTRO DE USUARIO**

1. Se mostrará el formulario que le permitirá ingresar sus datos

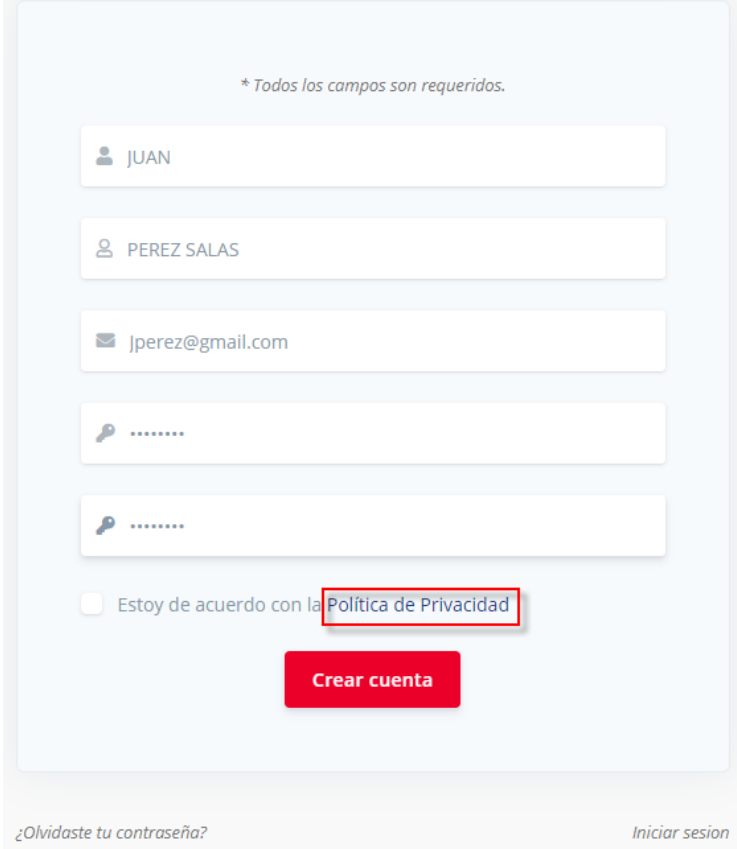

2. Revise la política de Privacidad.

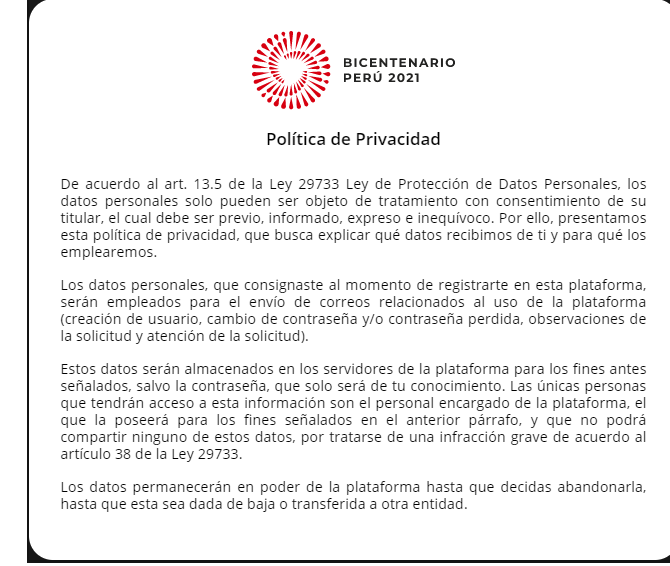

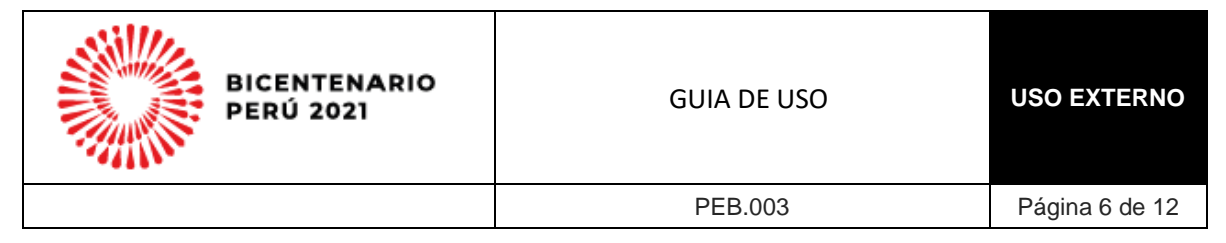

3. Luego de clic en la opción "Estoy de acuerdo con la Política de Privacidad

Estoy de acuerdo con la Política de Privacidad

- 4. Luego haga clic en Aceptar.
- 5. El sistema lo derivará al formulario para registrar su solicitud. Si desea hacerlo en el momento puede continuar en el apartado 6.2. De lo contrario puede ingresar posteriormente según el apartado 6.

#### <span id="page-5-0"></span>**6. INICIO DE SESIÓN Y REGISTRO DE SOLICITUD**

1. Cuando el usuario desee ingresar su solicitud debe dar clic en **INICIAR SESIÓN.**

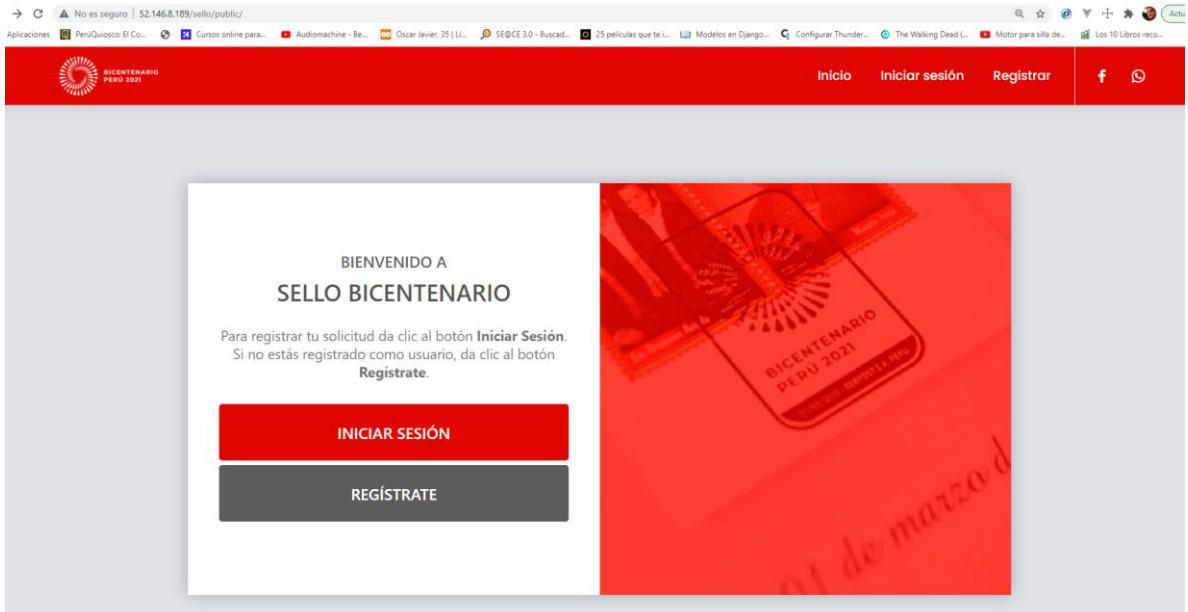

2. Se mostrará la pantalla para registrar la solicitud. Recuerde que sólo podrá navegar a la siguiente pestaña, luego de consignar todos los datos. Y los campos que muestran (\*) son obligatorios.

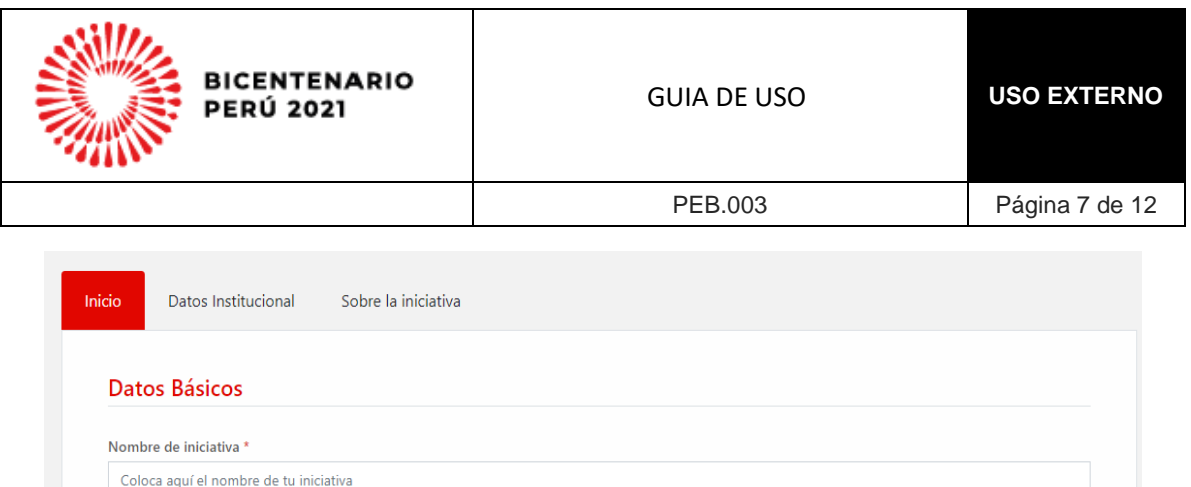

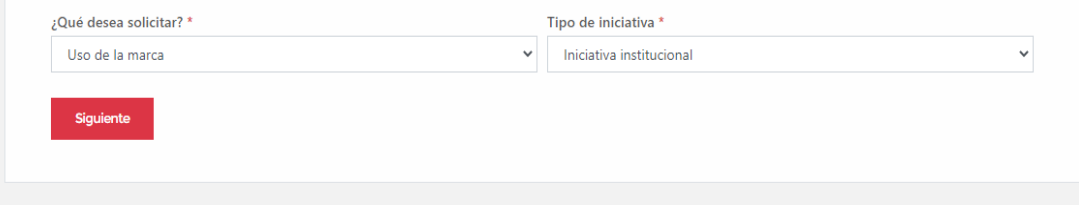

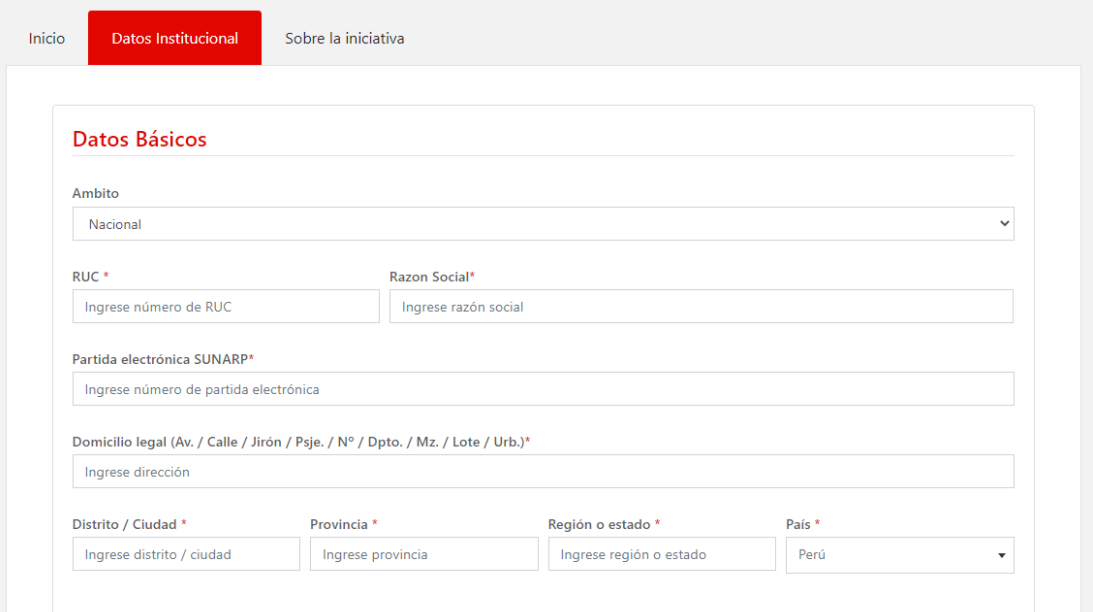

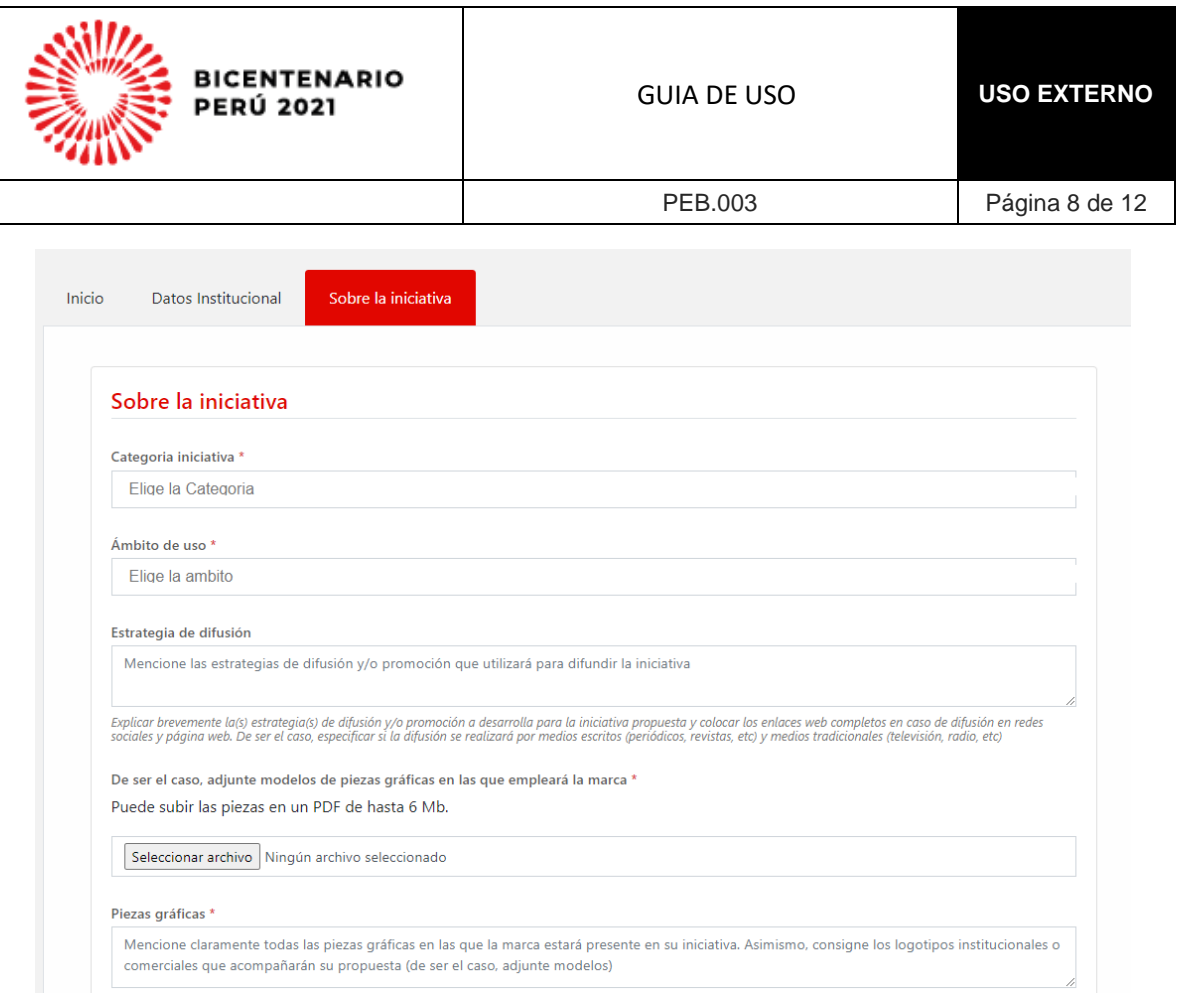

- 3. Finalizado el registro, dar clic en la opción ENVIAR.
- 4. Posteriormente se mostrará la pantalla indicando que la solicitud ha sido enviada satisfactoriamente.

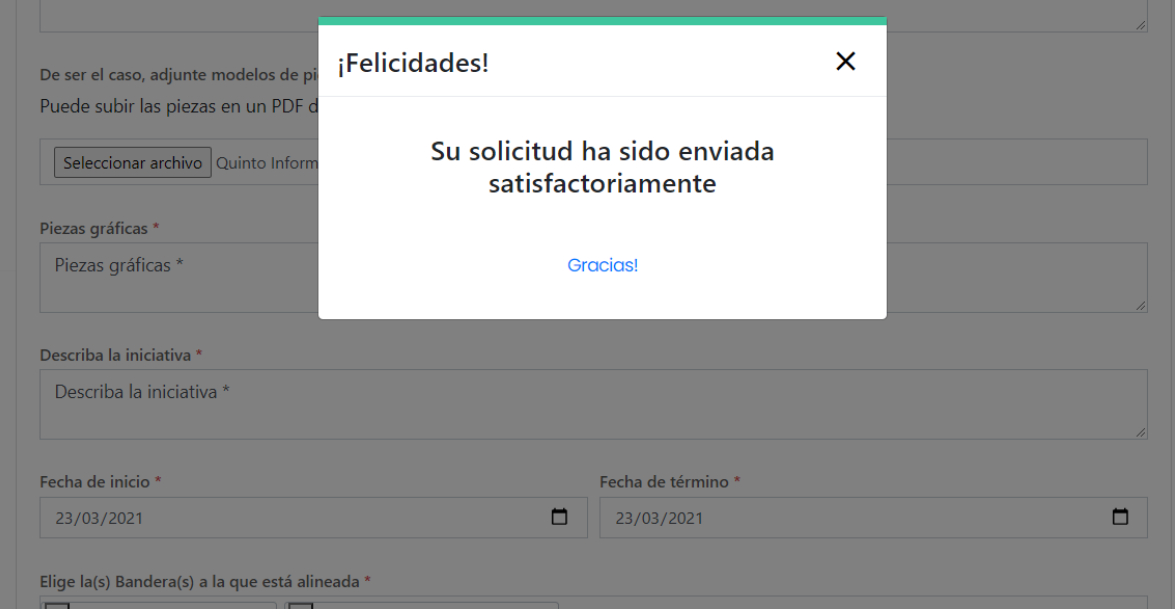

5. Y se remitirá un correo al usuario final de confirmación.

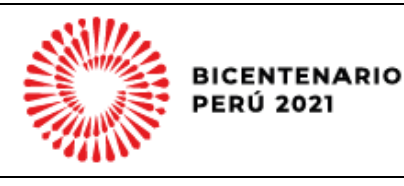

PEB.003 Página 9 de 12

Sello Bicentenario <sello@bicentenario.gob.pe> Mié 26/05/2021 17:09 Para: Usted

Sr(a) Elizabeth Sabana

Se ha generado la solicitud PEB202100002. de Sello Bicentenario. Para visualizar su registro y estado.

Por favor acceda al siguiente link: http://52.146.8.189/sello/public/login

Atentamente

Proyecto Especial Bicentenario

## <span id="page-8-0"></span>**7. SOLICITUD OBSERVADA**

1. El administrado recibirá una notificación de que su solicitud ha sido observada.

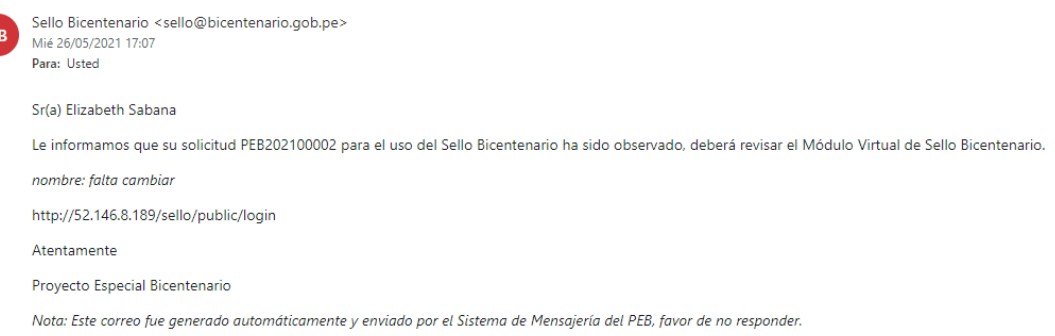

2. Inmediatamente, el administrado ingresará con su usuario y contraseña y visualizará la opción de solicitudes.

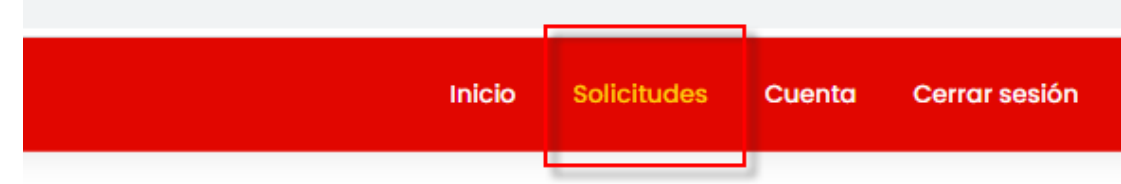

3. Seleccionará el numero de solicitud observada y dará clic en la opción EDITAR.

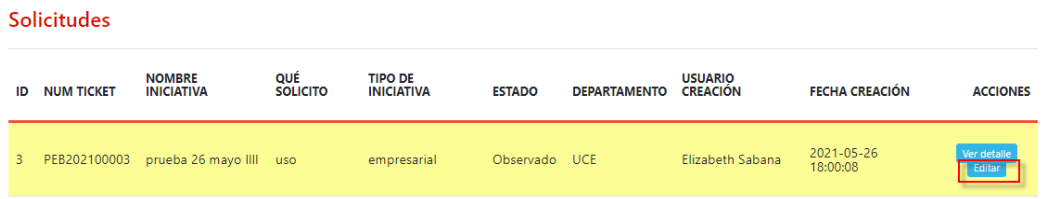

4. Los datos de la solicitud se cargarán automáticamente y el usuario podrá editar los campos que fueron observados.

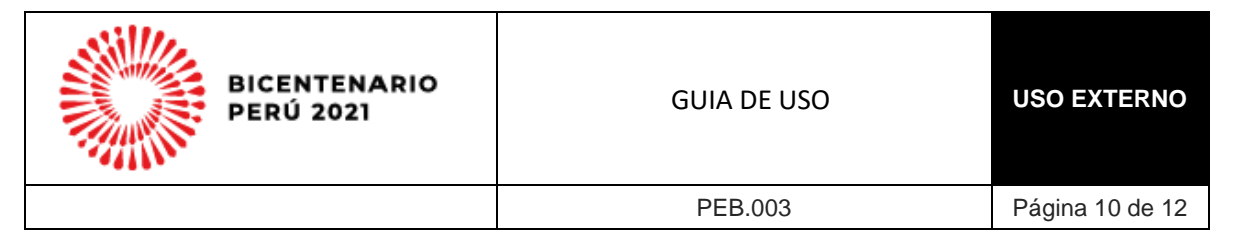

5. Terminará de ingresar los datos y dará nuevamente clic en el botón ENVIAR, para que la solicitud siga con el trámite correspondiente.

#### <span id="page-9-0"></span>**8. SEGUIMIENTO DEL ESTADO DE LA SOLICITUD**

1. El sistema permitirá que el usuario realice el seguimiento del estado de su solicitud.

Solicitudes

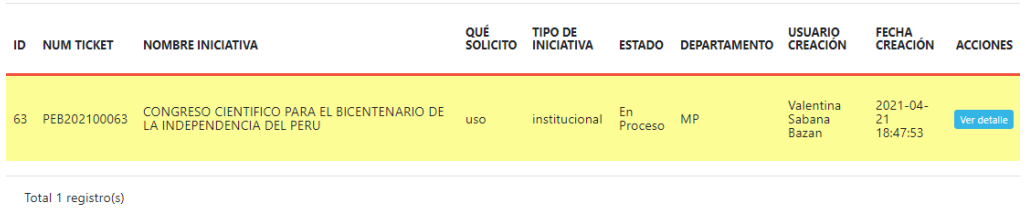

2. El usuario puede visualizar los datos consignados en su solicitud, haciendo clic en el botón VER DETALLE.

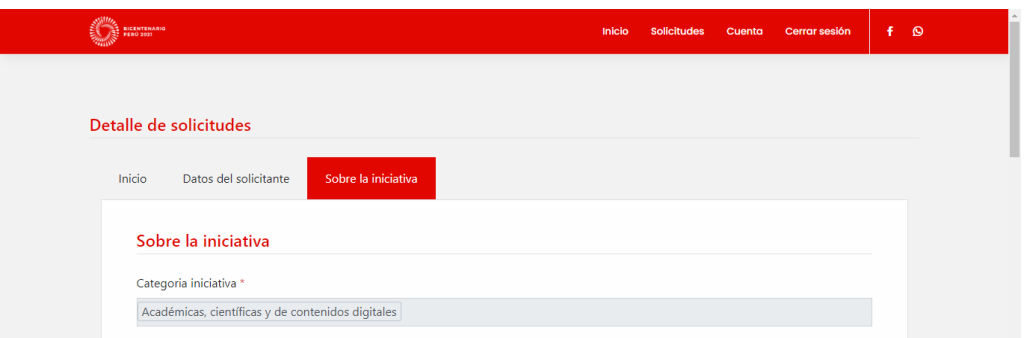

- 3. El usuario no podrá modificar la solicitud, mientras que esta no sea observada, y solo estará disponible en este proceso.
- 4. Finalmente, recibirá un correo que le permitirá visualizar el documento que AUTORIZA o DENIEGA, el pedido de uso de la marca Bicentenario.

#### <span id="page-9-1"></span>**9. RECORDAR CONTRASEÑA**

1. Si el usuario olvidó su contraseña puede dar clic en la opción **¿Olvidaste Contraseña?**

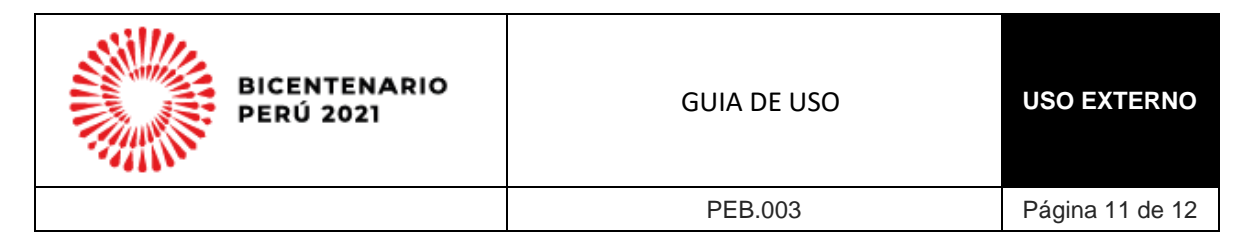

# **Iniciar sesión**

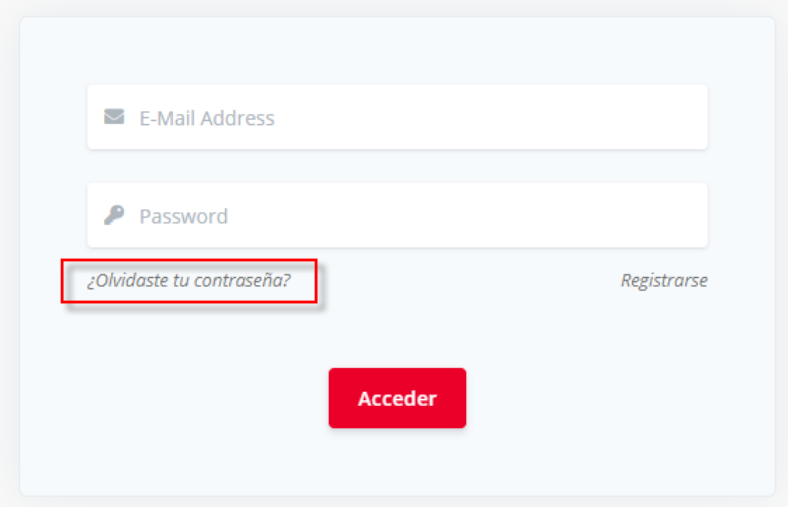

2. Ingresar su email y seleccionar el botón RESTABLECER.

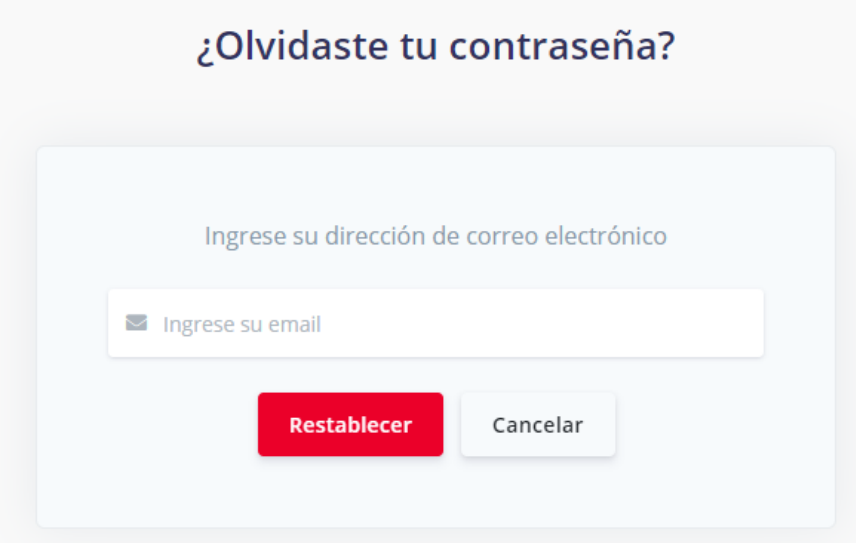

3. El sistema enviará automáticamente un correo al usuario para apoyarlo con su contraseña.

# <span id="page-10-0"></span>**10. SALIR DEL SISTEMA**

Para salir del sistema deberá dar clic en la opción CERRAR SESIÓN.

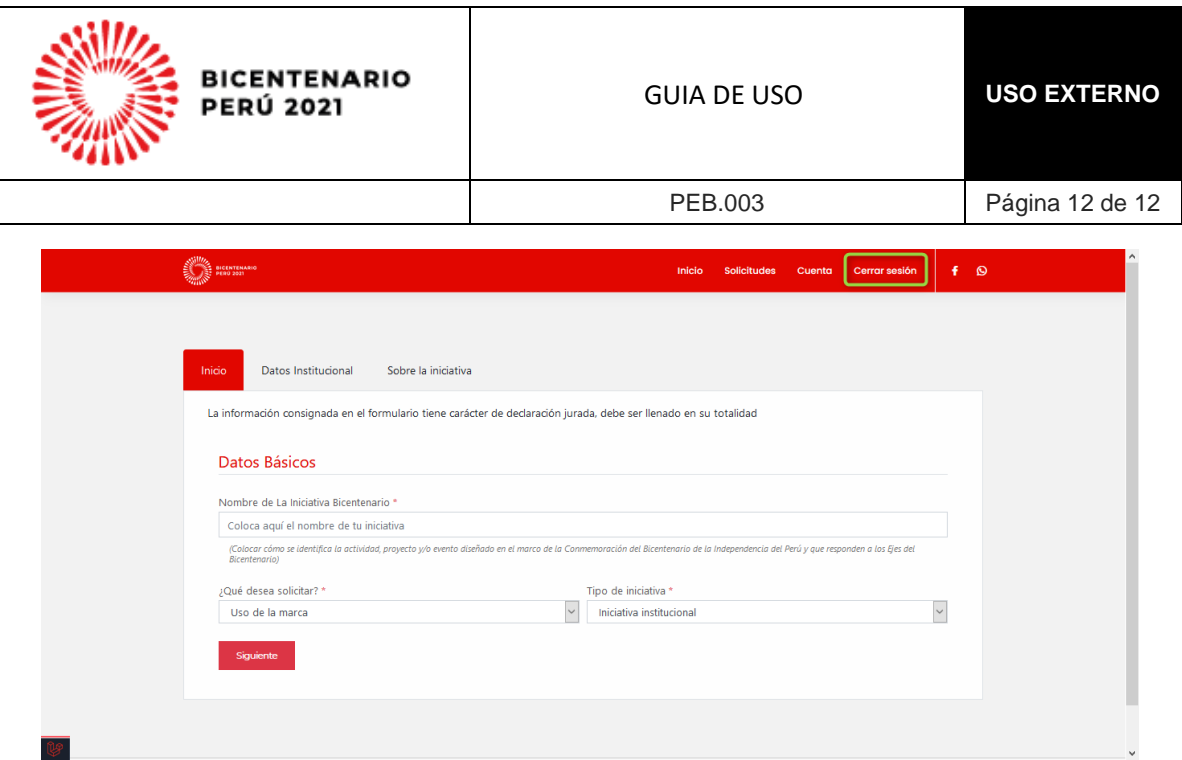